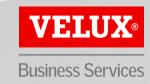

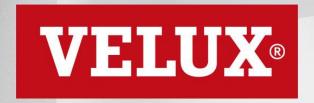

**Business Services** 

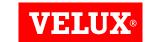

# VELUX ARIBA SUPPLIER LIFECYCLE AND PERFORMANCE (SLP) REGISTRATION GUIDE

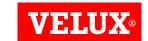

#### CONTENT

- 1. Reacting to invite from VELUX
- 2. Logging in
- 3. Opening the VELUX questionnaire
- 4. Responding to the VELUX questionnaire
- 5. Submitting your responses to VELUX

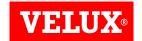

#### 1. REACTING TO INVITE FROM VELUX

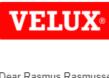

Dear Rasmus Rasmussen.

Rasmus Kjærsgaard Nielsen has invited you to register to become a supplier with VELUX creating an account with Ariba Network. It's free.

VELUX uses Ariba Network to manage its source d procurement activities and to collaborate with suppliers. If Test Supplier - HR altown flas an account with Ariba Network, sign in with your username and password.

create account now

Yours sincerely,

Rasmus Kjærsgaard Nielsen

VELUX A/S

You are receiving this email because your customer, Velux - TEST, has identified you as the appropriate contact for this correspondence. If you are not the correct contact, please contact Velux - TEST.

Offices | Data Policy | Contact Us | Customer Support

Powered by SAP Ariba

Click on "Click Here" to proceed with VELUX Ariba SLP registration.

If you cannot locate your invitation, please contact **VELUX** at saparibaupstream@velux.com providing the full name and email address to whom the invitation should be re-send.

In case your company has been awarded VELUX business, your company needs to register with VELUX Ariba SLP.

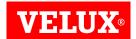

#### 2. LOGGING IN

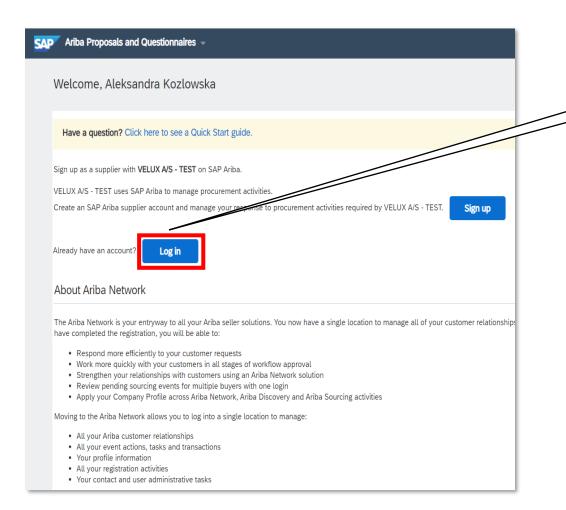

Click on "Log in" to proceed.

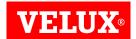

#### 2. LOGGING IN

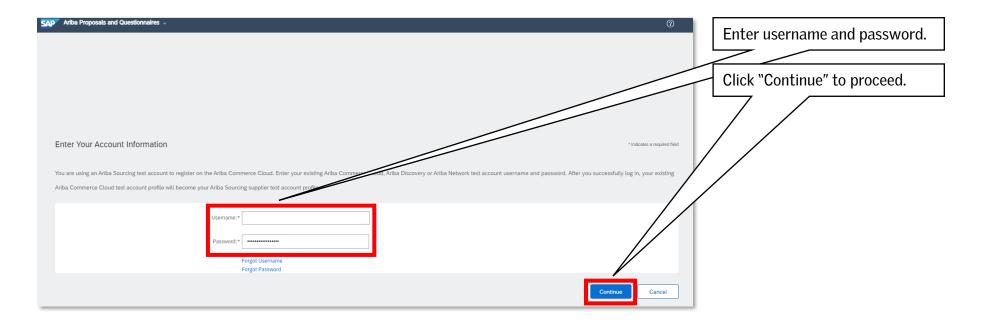

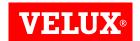

# 3. OPENING THE VELUX QUESTIONNAIRE

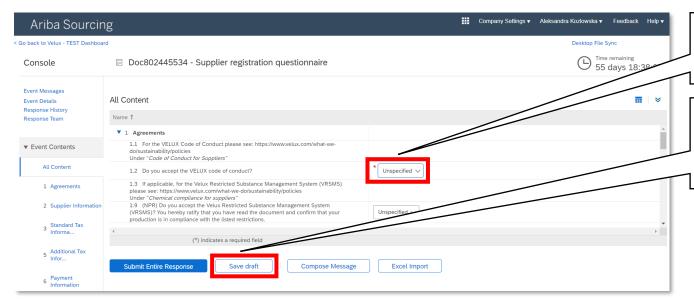

Information that is mandatory to provide is marked with a red asterix (\*).

Click on "Save draft" in case you want to save your progress without submitting information to VELUX.

- NB! The registration form should load automatically. In case it does not load automatically, do one of the following:
  - Copy the link from the invitation email into a new tab in your browser.
  - Find the registration form in your Ariba profile after logging in (proceed with this guide).

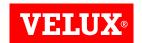

# 3. OPENING THE VELUX QUESTIONNAIRE

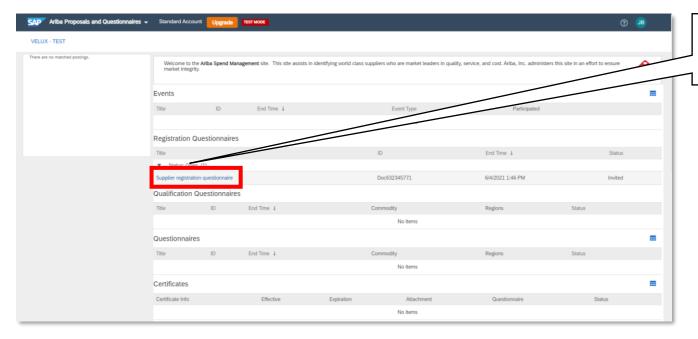

Click the "Supplier registration questionnaire" to access the form.

You can also find the VELUX supplier registration questionnaire in your Ariba profile.

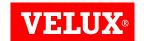

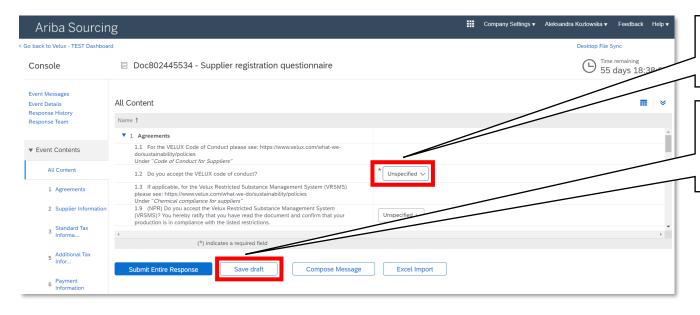

Information that is mandatory to provide is marked with a red asterix (\*).

Click on "Save draft" in case you want to save your progress without submitting information to VELUX. There are multiple sections in the VELUX supplier registration questionnaire.

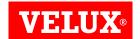

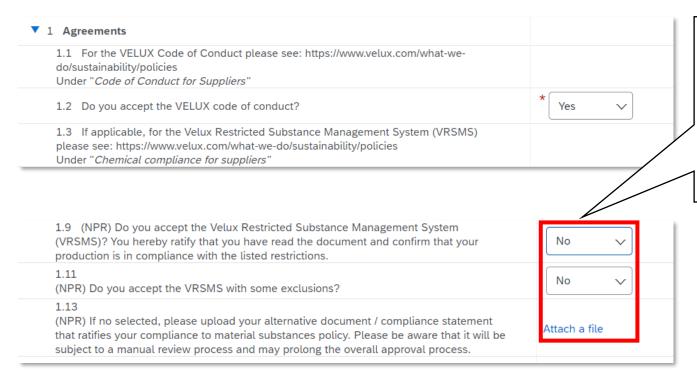

Based on certain conditions, some answers may open up for additional questions, such as questions related to VELUX Restricted Substance Management System (VRSMS). If you answer "No" to both questions, a new line, where you can upload a file, will open.

Questions in the "Agreements" section are to be answered "Yes" or "No".

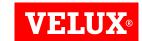

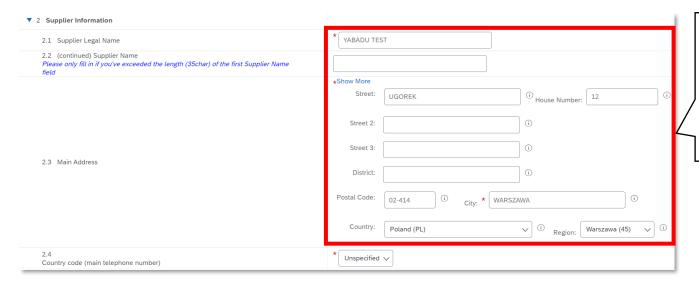

For existing suppliers to VELUX, some fields will be prepopulated, such as supplier legal name, address, etc. The pre-populated information should be validated by you and corrected if necessary.

All information that is mandatory to fill in will be send automatically to VELUX ERP system during synchronization.

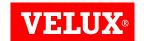

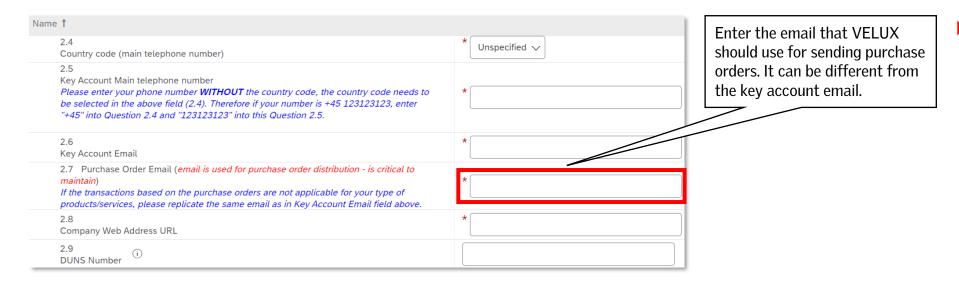

Note the blue help text, which will guide you to enter information correctly.

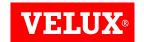

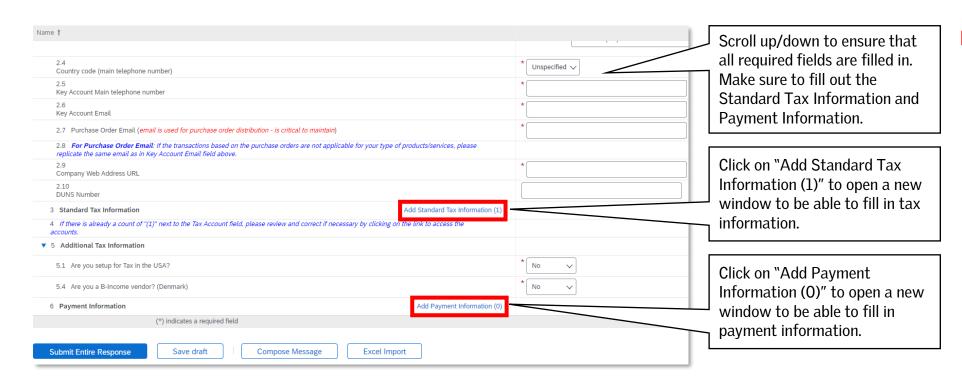

For existing suppliers some information in the Standard Tax Information section and the Payment Information section is prepopulated.

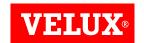

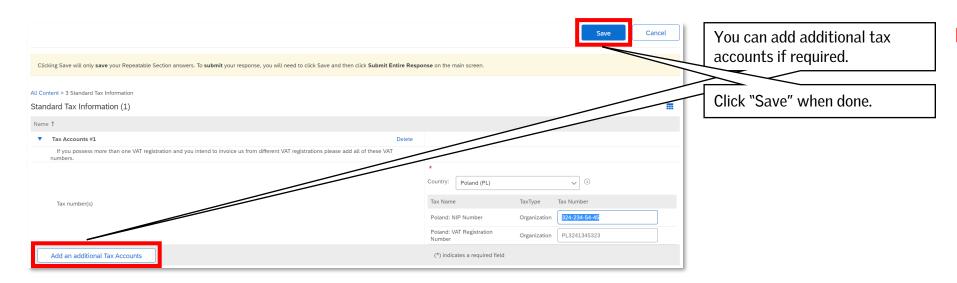

NB! Clicking "Save" will only save your progress. To submit your information to VELUX, you need to click "Submit Entire Response" on the main screen.

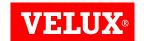

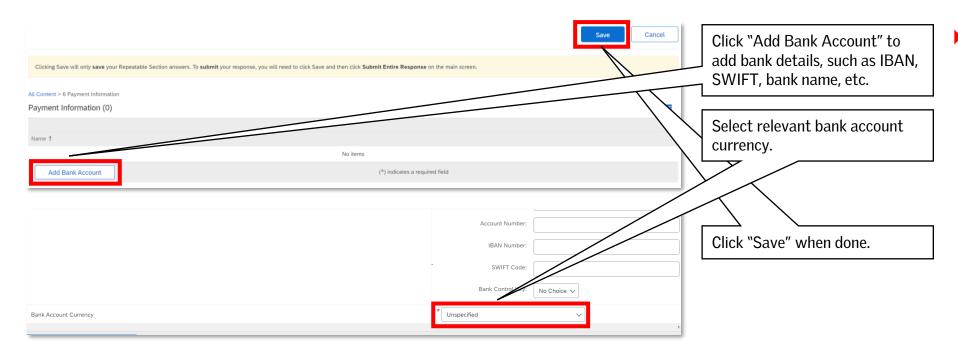

NB! Clicking "Save" will only save your progress. To submit your information to VELUX, you need to click "Submit Entire Response" on the main screen.

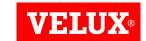

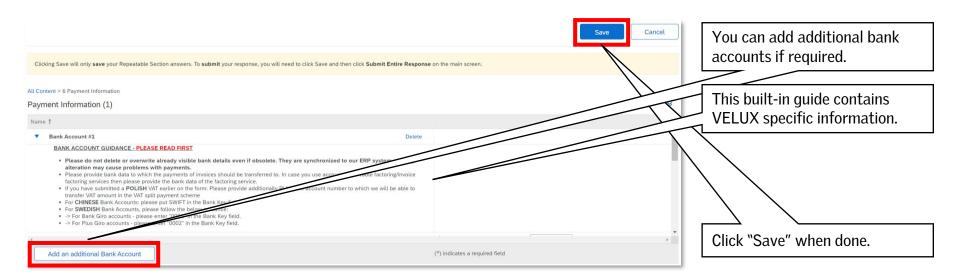

- Read the built-in guide carefully.
- NB! Clicking "Save" will only save your progress. To submit your information to VELUX, you need to click "Submit Entire Response" on the main screen.

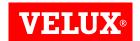

#### 5. SUBMITTING YOUR RESPONSES TO VELUX

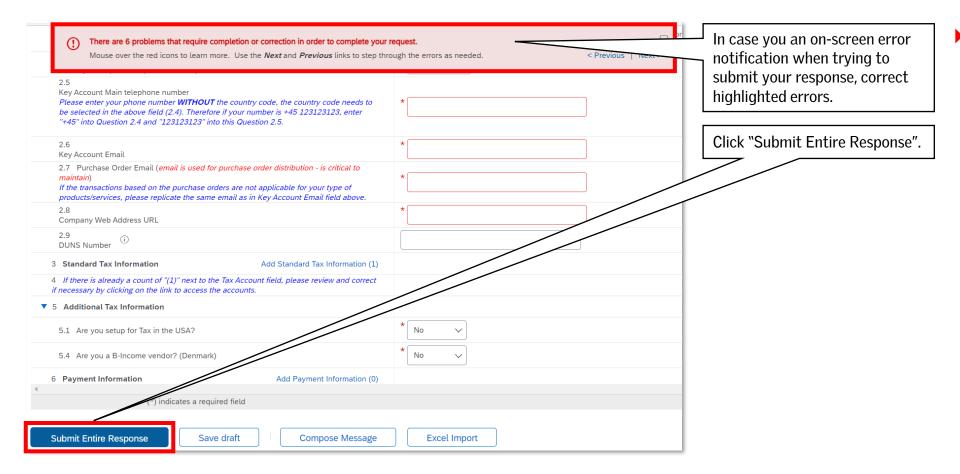

You will not be able to submit your response to VELUX unless it is free of errors.

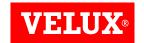

#### 5. SUBMITTING YOUR RESPONSES TO VELUX

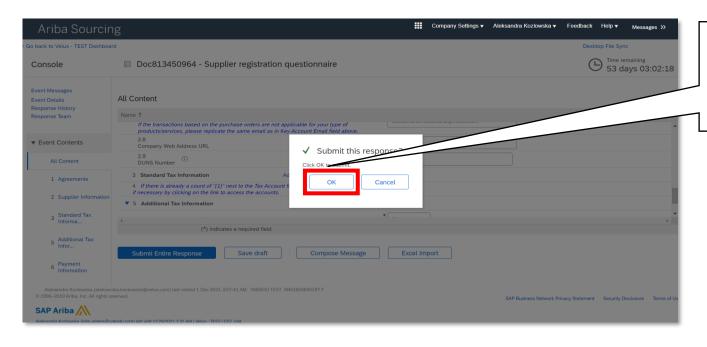

After clicking "Submit Entire Response" a validation question will be displayed asking if want to submit your response. Click "OK" to submit your response. You will not be able to submit your response to VELUX unless it is free of errors.

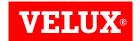

#### 5. SUBMITTING YOUR RESPONSES TO VELUX

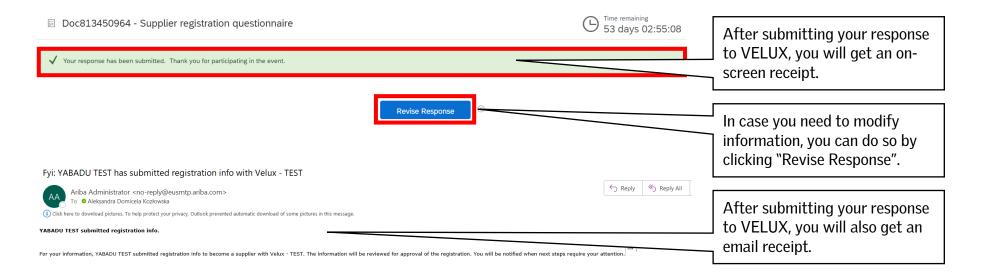

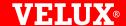

# Bringing light to life.

#### FIND US HERE

- twitter.com/VELUX
- facebook.com/VELUX
- youtube.com/user/VELUX
- in linkedin.com/company/VELUX
- pinterest.com/VELUXGroup/